## **Table of Contents**

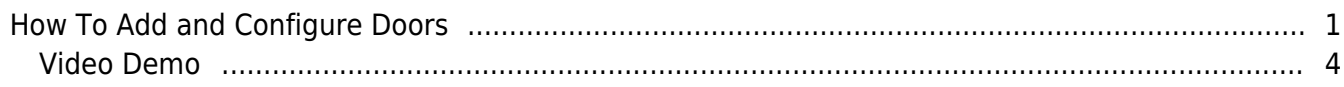

## [System Configuration,](https://kb.supremainc.com/knowledge/doku.php?id=tag:system_configuration&do=showtag&tag=System_Configuration) [BioStar 2](https://kb.supremainc.com/knowledge/doku.php?id=tag:biostar_2&do=showtag&tag=BioStar_2), [Door](https://kb.supremainc.com/knowledge/doku.php?id=tag:door&do=showtag&tag=Door)

## <span id="page-1-0"></span>**How To Add and Configure Doors**

With the door setting, basic relay and door level alarm configurations are possible. The minimum door element is 'Relay'. As long as you set a relay, it can be configured as a door. This is useful for the case of having to make a door open or close at the time of a designated event, such as fire alarm, or emergency lock down.

1. Go to **DOOR** tap and click **ADD Door** button. If you have more than several doors and different floors, it's recommended to create a door group first by right click on **All Doors**.

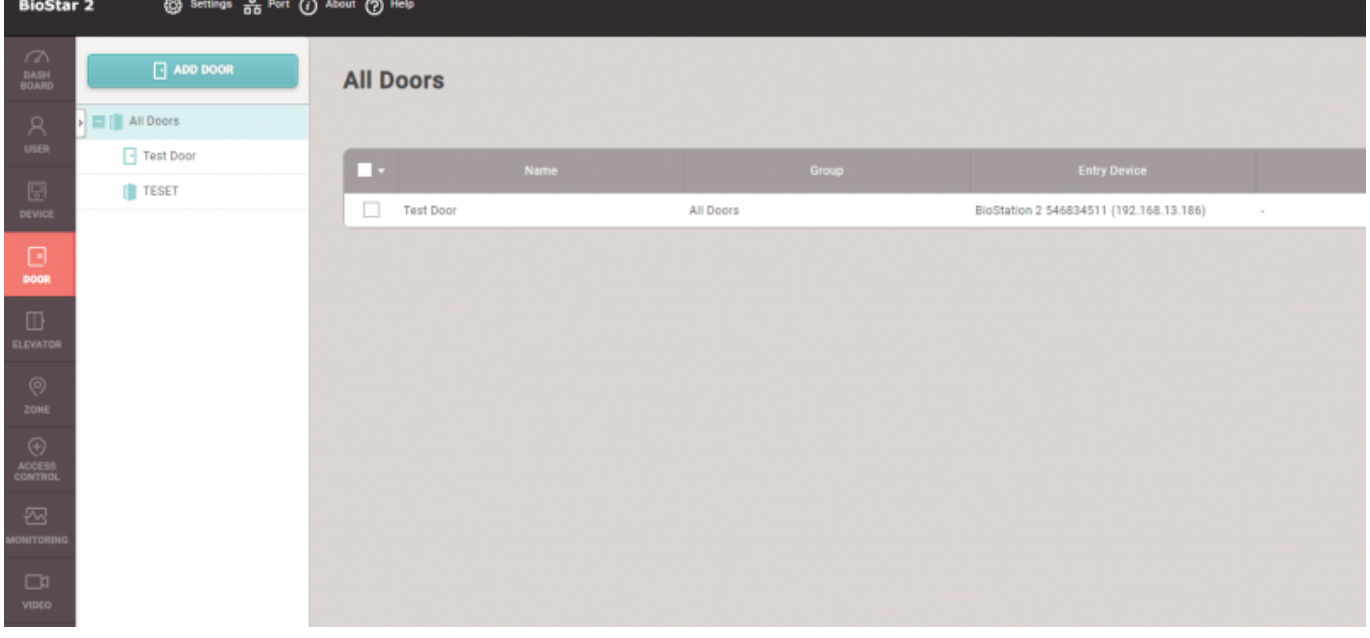

2) Then, click one of the created door group, and click **ADD DOOR** button. The door group is already assigned and the group name will be shown on the information section. Then, enter name of the door and its description(if necessary).

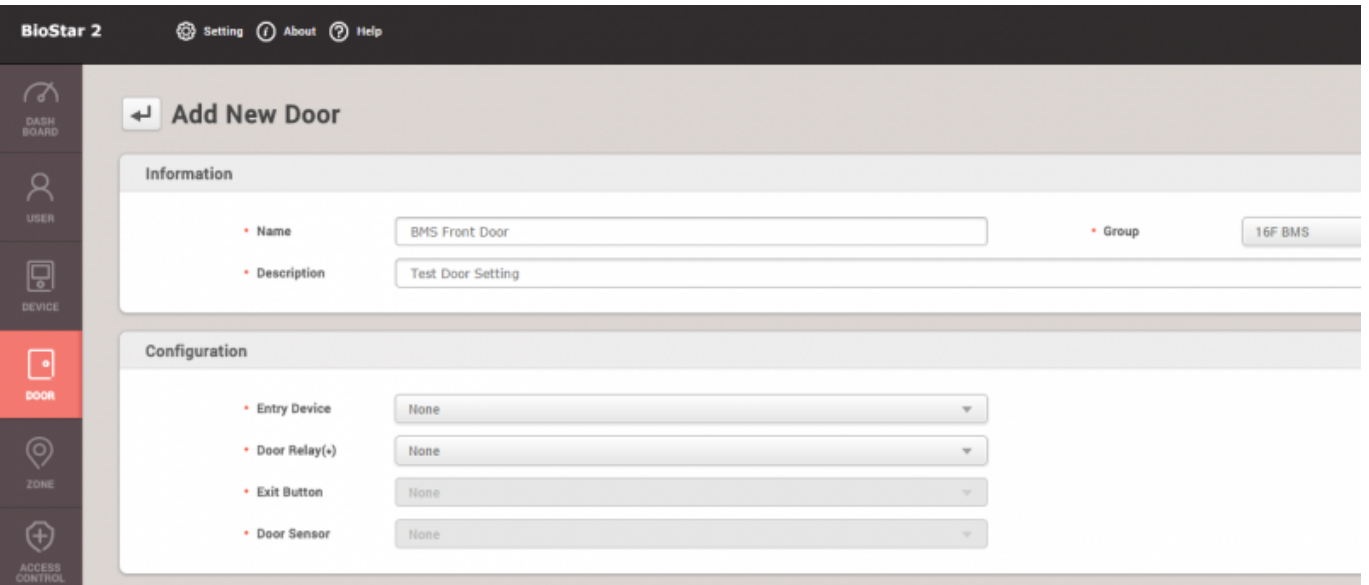

2. Set **Entry Device** and select 'Exit Device' when the door uses two devices for entry and exit. And set 'Door Relay', 'Exit Button', and 'Door Sensor', according to the door situation.

- Entry device refers to the device located outside for entry input.
- Exit device refers to the device located inside for exit input.
- Therefore, it's necessary to set to use a door relay from a exit device or a door IO device, such as Secure IO 2 and DM-20, to avoid security risk of exposing a relay wiring to the outside.
- **Door Sensor** can be used to monitor the door status. BioStar 2 System Administrator or users can know the physical door status via the sensor detection whether the door is opened or closed. Moreover, it can be used to generate an alarm for any unexpected door status.
- It is highly recommended to set the door sensor in BioStar 2 Door Configuration and wire the door status sensor to the door. If the **Door opened** log is detected without the occurrence of the **Door unlocked** log, BioStar 2 software or BioStar 2 Products generate a **Forced door opened** log and also can generate an additional **Forced door open alarmed** to notify the user.

Once a device is added to a door, the device authentication mode changes to **No Access**. In order to allow user access, configure **[Access Groups](https://kb.supremainc.com/knowledge/doku.php?id=en:how_to_make_access_groups)**.

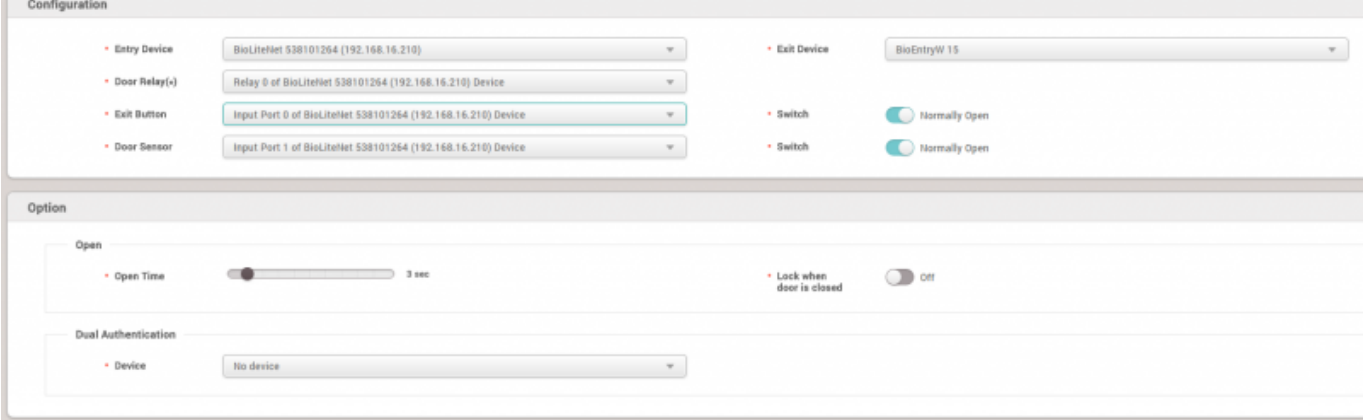

3) If the door sensor is applied, Held Open and Forced Open alarm can be set to use. Click '+Add' button on the left, and set to use 'Output' and select the device to make an 'Output', and the relay to send out output signal. But if you want to make an alert only, you need to set the device which is not used for the door relay or other important output to the 'Device' and its relay to 'Output'. This is because it can be mixed and create an unplanned relay output.

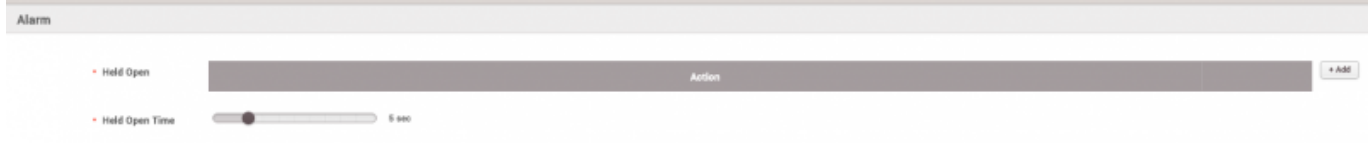

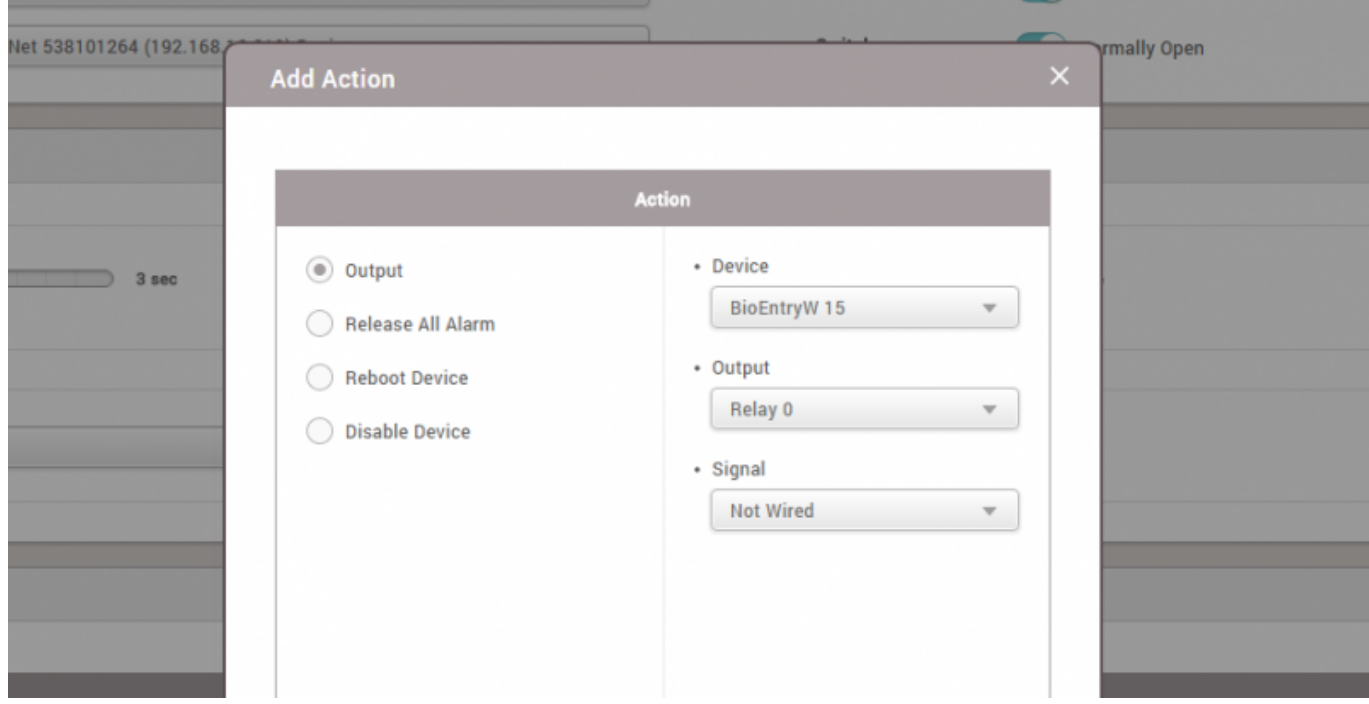

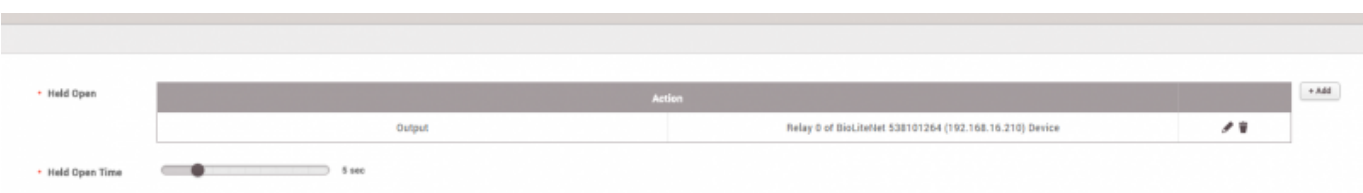

4) Set the held open time from 1 sec to 15 min range. If the door is remained open longer than this

held open time setting, the alert event occurs to call attention to the situation.

5) As the same way, 'Forced Open' alarm can be set to make an alert.

6) After finishing the setting, make sure to click 'Apply', and check the setting result from the door list.

| 16F BMS |  |                       |         |                                       |                    | $1-1/1$ $\leftarrow$ $\leftarrow$<br>Go<br>$\sim$ |
|---------|--|-----------------------|---------|---------------------------------------|--------------------|---------------------------------------------------|
|         |  |                       |         |                                       |                    |                                                   |
|         |  | <b>Name</b>           | Group   | <b>Entry Device</b>                   | <b>Exit Device</b> | <b>Status</b>                                     |
|         |  | <b>BMS Front Door</b> | 16F BMS | BioLiteNet 538101264 (192.168.16.210) | BioEntryW 15       | Normal                                            |
|         |  |                       |         |                                       |                    |                                                   |

7) Then, test the door to make an alert event alarm.

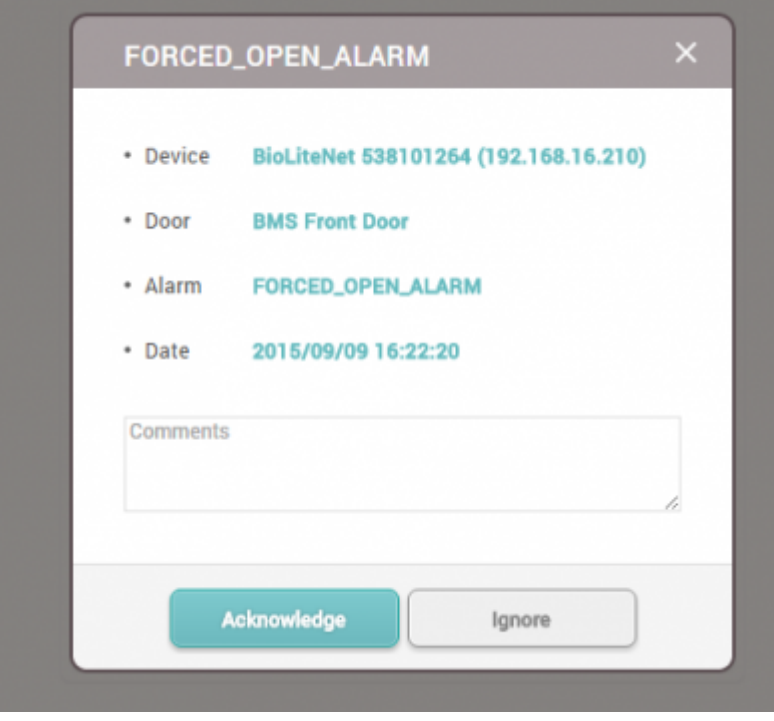

## <span id="page-4-0"></span>**Video Demo**

[add\\_devices2.mp4](https://kb.supremainc.com/knowledge/lib/exe/fetch.php?cache=&media=en:add_devices2.mp4)

From: <https://kb.supremainc.com/knowledge/>- Permanent link: **[https://kb.supremainc.com/knowledge/doku.php?id=en:how\\_to\\_make\\_doors&rev=1591058135](https://kb.supremainc.com/knowledge/doku.php?id=en:how_to_make_doors&rev=1591058135)** Last update: **2020/06/02 09:35**

- https://kb.supremainc.com/knowledge/